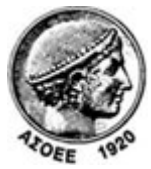

## **Οικονομικό Πανεπιστήμιο Αθηνών**

**Κέντρο Διαχείρισης Δικτύων** 

Πατησίων 76, Αθήνα 104 34 ‐ Τηλ. +30 210 8203900 ‐ Fax + 30 210 8203909, e‐mail: noc@aueb.gr

## **Προσθήκη μιας τροφοδότησης RSS μέσω του Microsoft Office Outlook 2007**

1. Στο μενού **Tools** (**Εργαλεία)**, κάντε κλικ στην εντολή **Account settings** (**Ρυθμίσεις λογαριασμού)**.

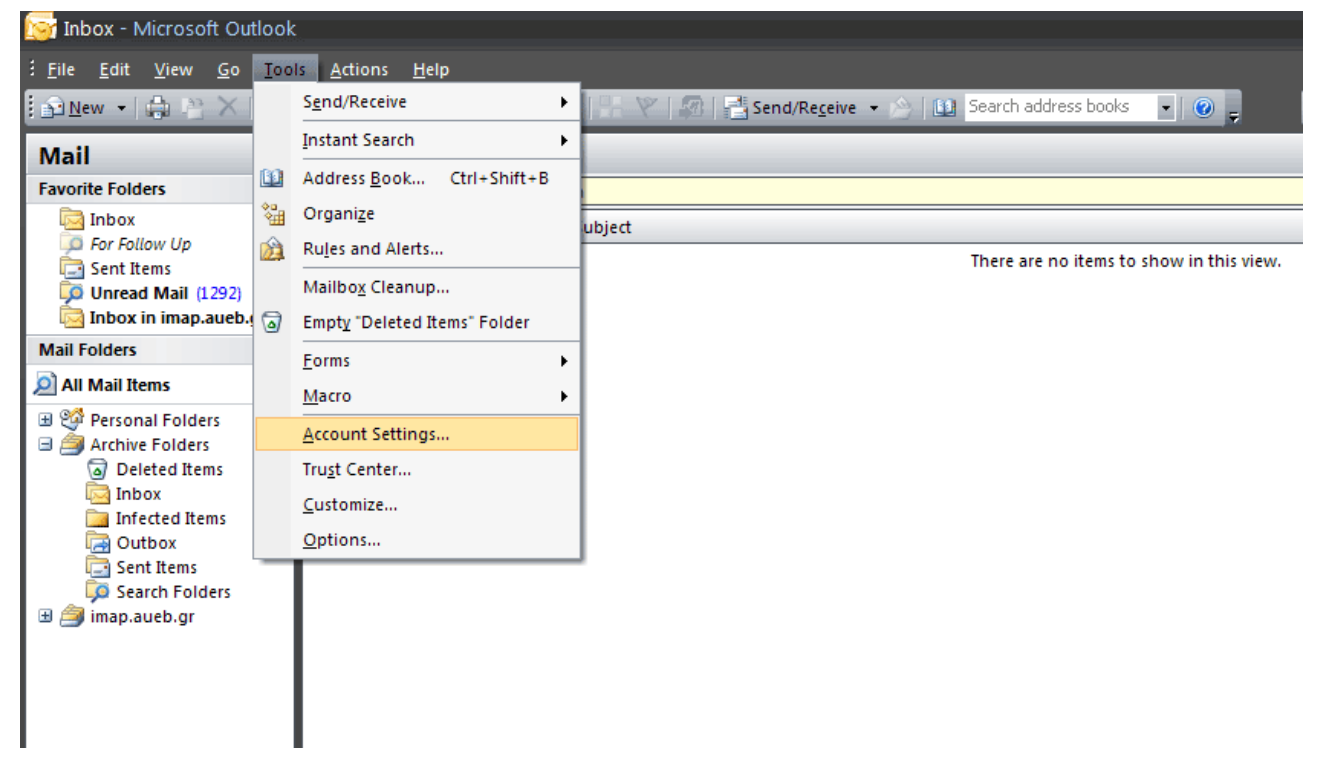

## 2. Στην καρτέλα **RSS Feeds (Τροφοδοτήσεις RSS)**, κάντε κλικ στο κουμπί **New (Δημιουργία)**.

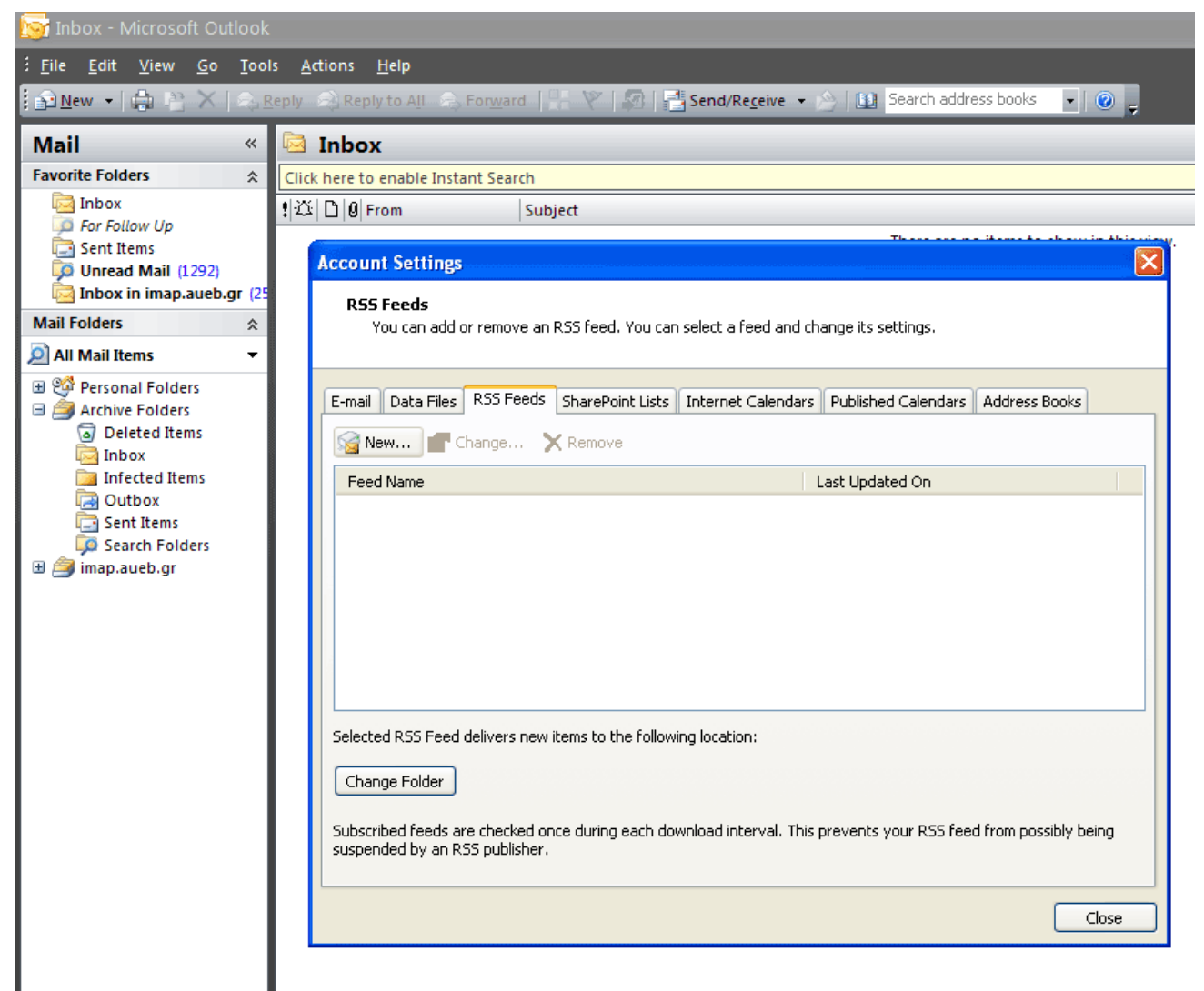

3. Στο παράθυρο διαλόγου **New RSS Feed (Νέα τροφοδότηση RSS)**, πληκτρολογήστε ή επικολλήστε τη διεύθυνση URL της τροφοδότησης RSS (π.χ. http://www.aueb.gr/pages/news/RSS/anakoinoseis\_home.xml ).

Το URL της διεύθυνσης μπορείτε να το πάρετε από τη σελίδα http://www.aueb.gr/pages/news/RSS/feed.php όπου με δεξί κλικ και «Αντιγραφή τοποθεσίας δεσμού» επιλέγετε το είδος των ανακοινώσεων που σας ενδιαφέρει από τα διαθέσιμα κανάλια RSS του ΟΠΑ.

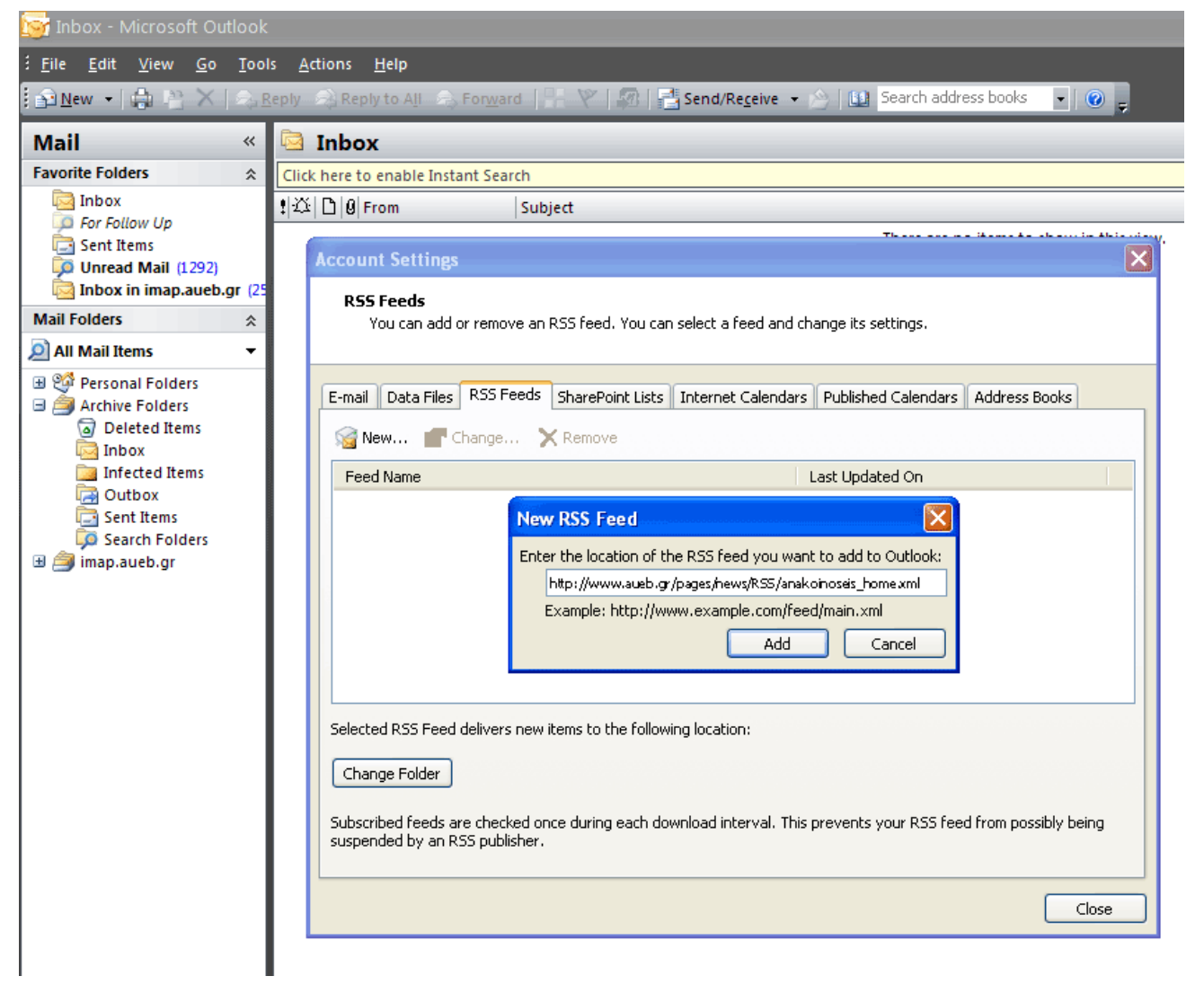

- 4. Κάντε κλικ στο κουμπί **Add (Προσθήκη)**.
- 5. Στην καρτέλα που εμφανίζεται, μπορείτε να συμπληρώσετε το όνομα της τροφοδότησης και ορισμένες επιλογές σχετικά με τη συγκεκριμένη τροφοδότηση. Κάντε κλικ στο κουμπί **OK**.

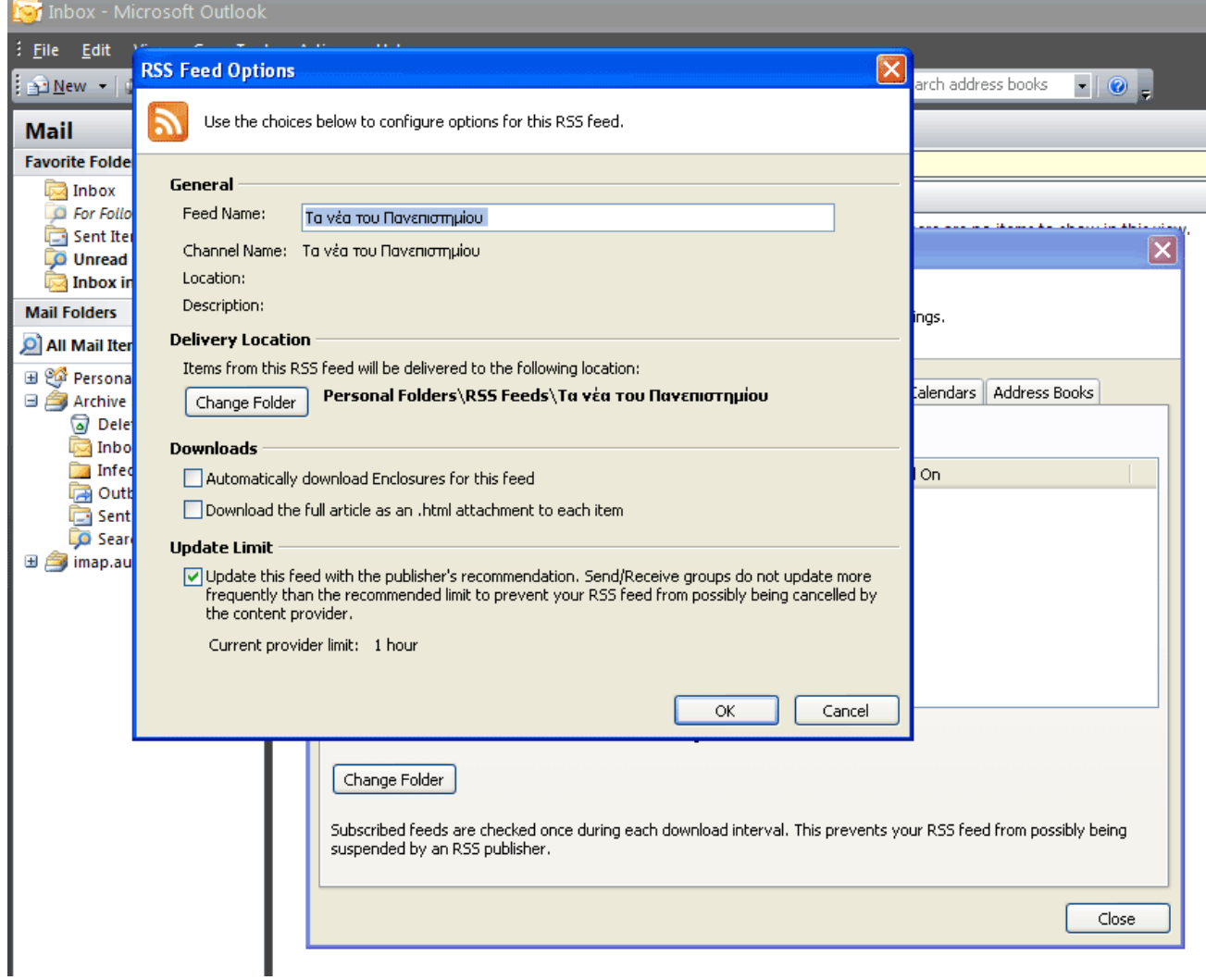